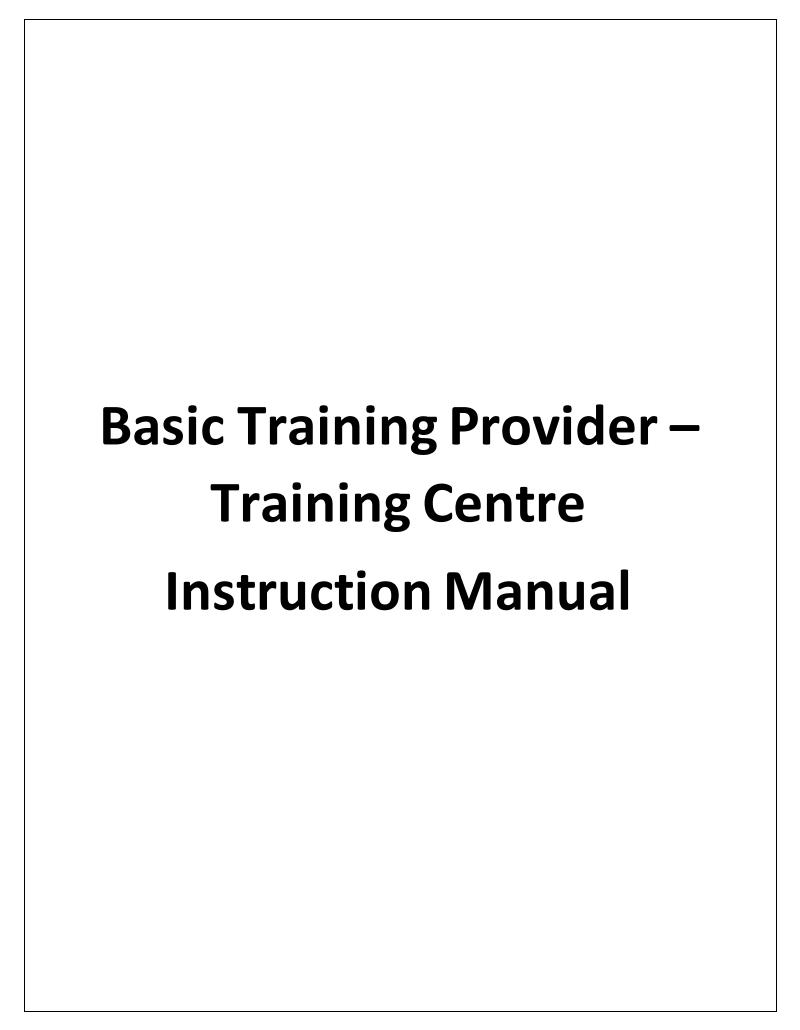

## **Step 1: Quick Registration**

The Basic Training Provider (BTP) can quickly register their profile in the following way: -

- Go to the **Apprenticeship Portal** www.apprenticeshipindia.org/
- Click Register → BTP

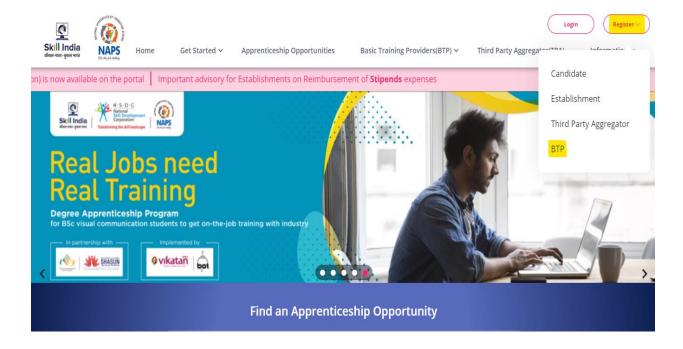

• The system redirects to the page – BTP Registration.

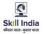

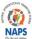

Get Started ~ Apprenticeship Opportunities

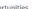

Basic Training Providers(BTP) >

Third Party Aggregator(TPA)

Information ~

Register  $\vee$ 

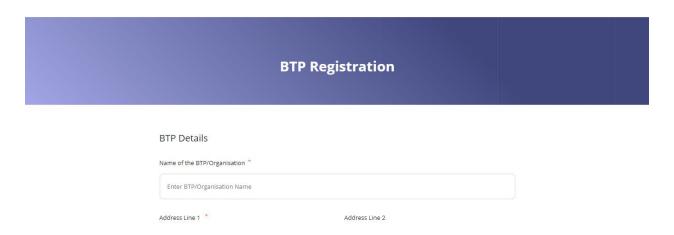

- Fill all the fields with correct information.
- After filling in the required details/information, Click Submit.
- On registering successfully, you will get a unique BTP ID. Please note down this ID for your future use.

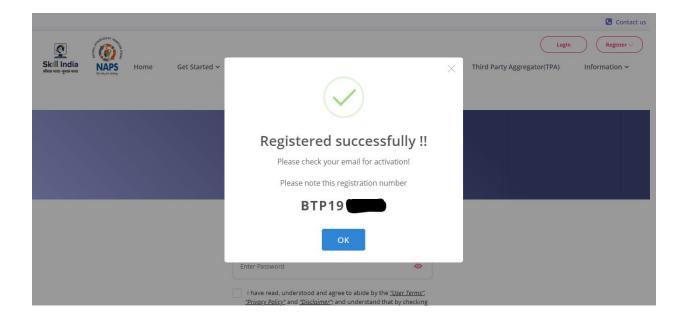

- Users will receive a link to activate their BTP account on the registered email address. If the email cannot be found, kindly check the spam/junk folder.
- Click **Activate** to successfully verify their account.

Go to the Apprenticeship Portal and login using your Email ID.

You have successfully registered as a Basic Training Provider.

## **Step 2: Profile Completion**

After the user successfully registers, the next step is to complete the profile.

• Login with the respective credentials and click on 'Complete your profile'.

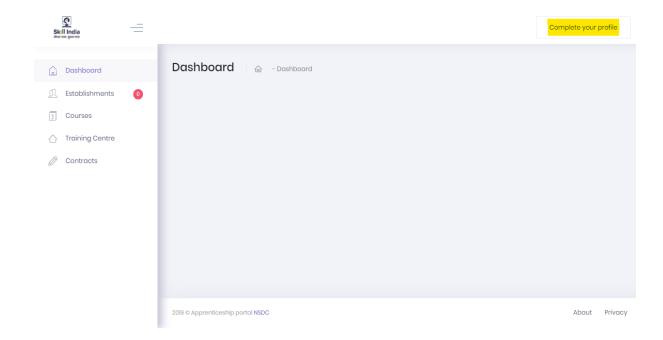

- Click Edit → Fill in the required information → Click Save
- After saving all the information, Click Submit.

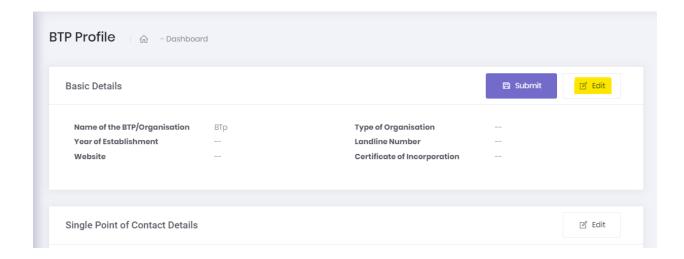

 Once the profile is completed, it will move to NSDC for approval. If the information is deemed insufficient, the submission will be sent back for modification.

# **Step 3: Training Centre and Courses**

Once the submitted application gets approved from NSDC, the BTP is deemed ready.

To create a Training Centre and Courses, follow the steps as mentioned below:

### A. Training Centre

 Click on Training Centre, from the available options present on the left side of the screen.

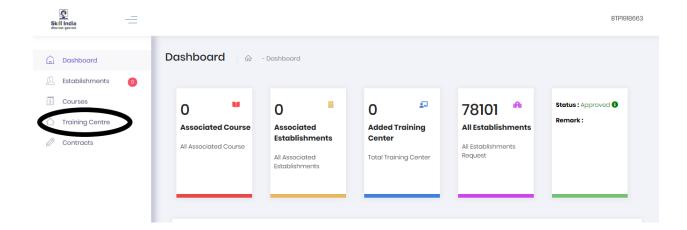

Click 'Create Training Centre' → Fill all the required information.

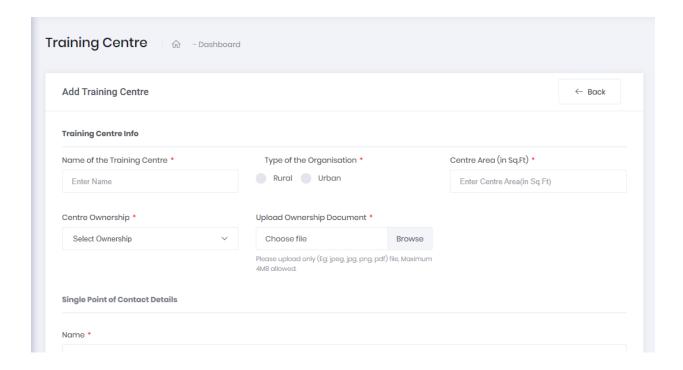

- After filling the required details and attaching the supporting documents, Click 'Submit'.
- You will be redirected to the below shown page, with the Training Centre status showing as 'Pending'.

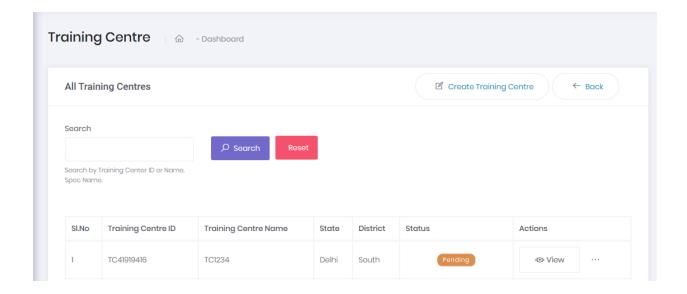

**Note:** You won't be able to submit your TC for approval without mapping a course.

The next step is to map a course for the TC.

### B. Courses

• Click on View → Click on Map Course

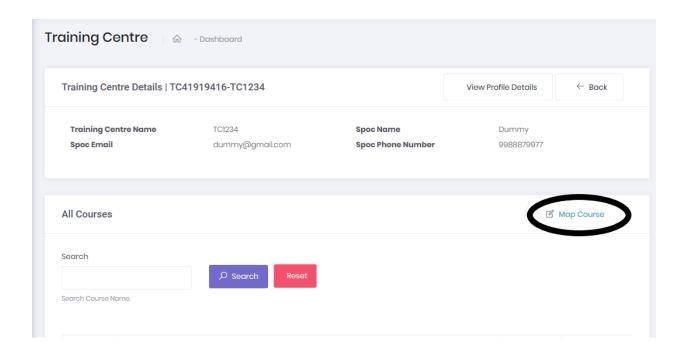

• Fill in the required course details and click 'Submit'.

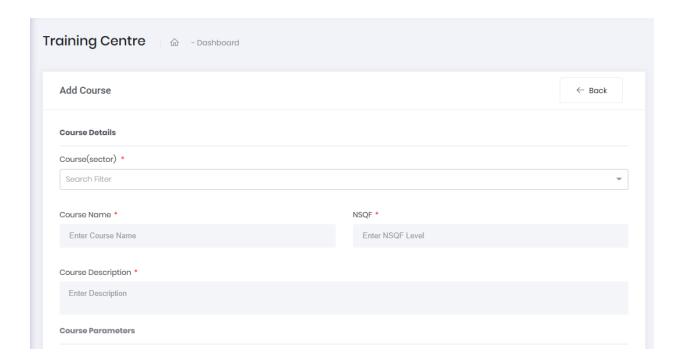

- Once the course is created, click on the action items (3 dots) available on the right side of the training centre. You can either view or edit the details of TC or submit it for approval.
- If all the details have been filled and verified, click 'Submit for Approval'.

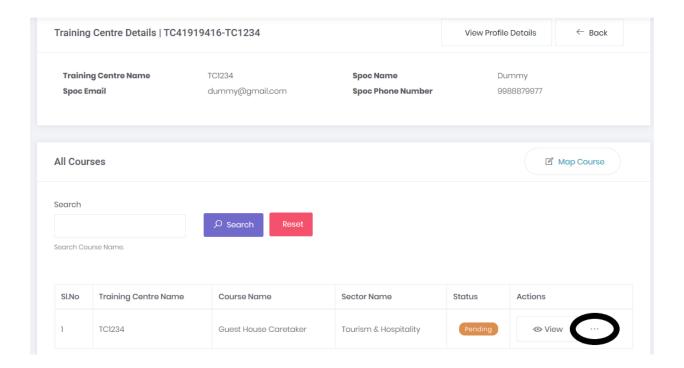

- The TC status will be shown as **'Pending for Approval'** which is reviewed by the respective Sector Skill Councils (SSCs).
- After getting the approval from SSCs, the BTP can start issuing contracts.